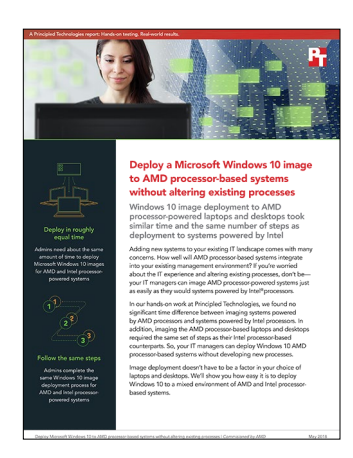

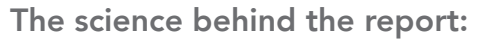

Deploy Microsoft Windows 10 to AMD processor-based systems without altering existing processes

This document describes what we tested, how we tested, and what we found. To learn how these facts translate into real-world benefits, read the report "Deploy Microsoft Windows 10 to AMD processor-based systems [without altering existing processes"](http://facts.pt/rxwzop).

On April 2, 2018, we finalized the hardware and software configurations we tested. Updates for current and recently released hardware and software appear often, so unavoidably these configurations may not represent the latest versions available when this report appears. For older systems, we chose configurations representative of typical purchases of those systems. We concluded hands-on testing on April 10, 2018.

# Our results

The tables below presents our findings in detail.

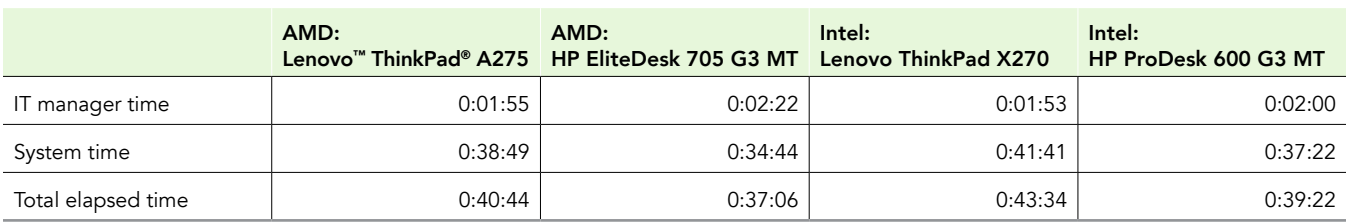

Time to deploy an image to target system (h:mm:ss)

Steps to deploy an image to target system

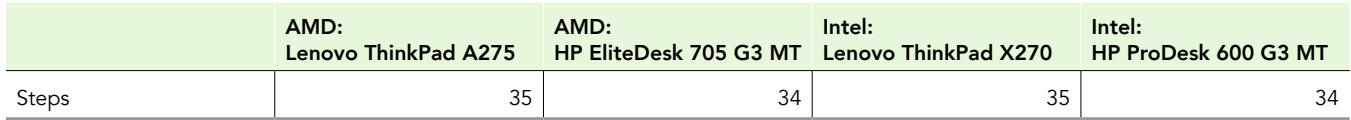

# System configuration information

The tables below present detailed information on the systems we tested and used for testing.

## Laptops

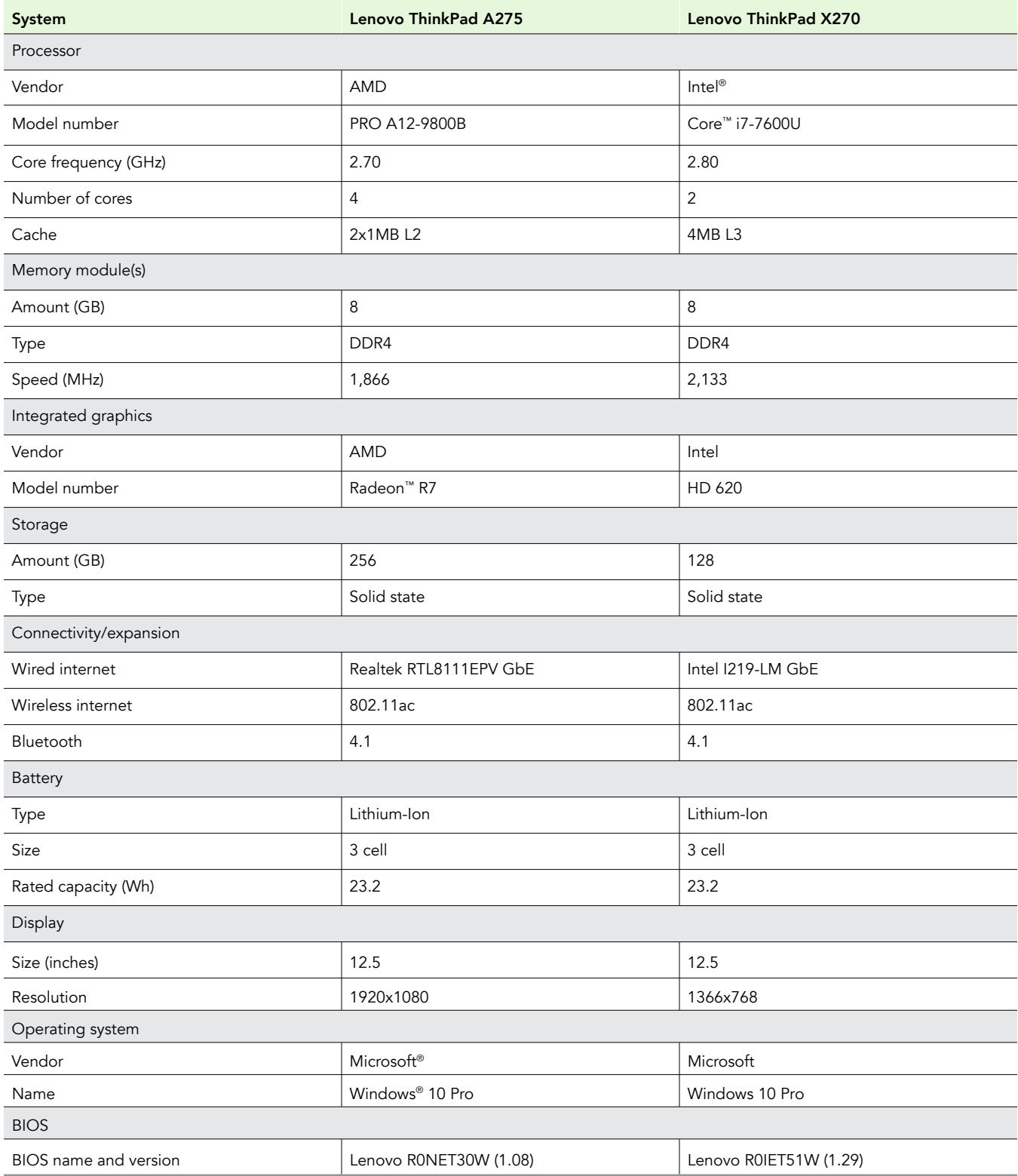

# Desktops

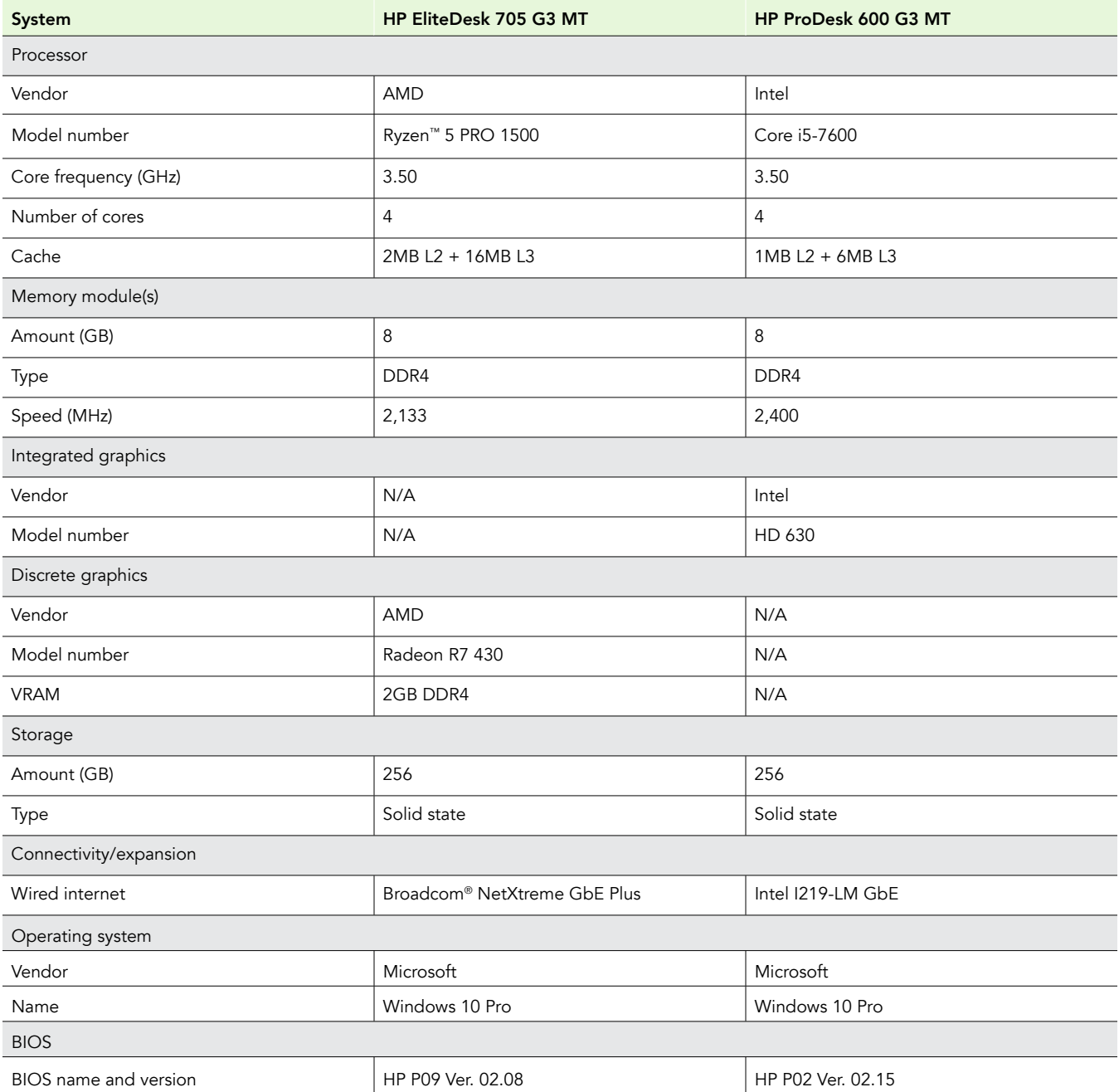

## Imaging server

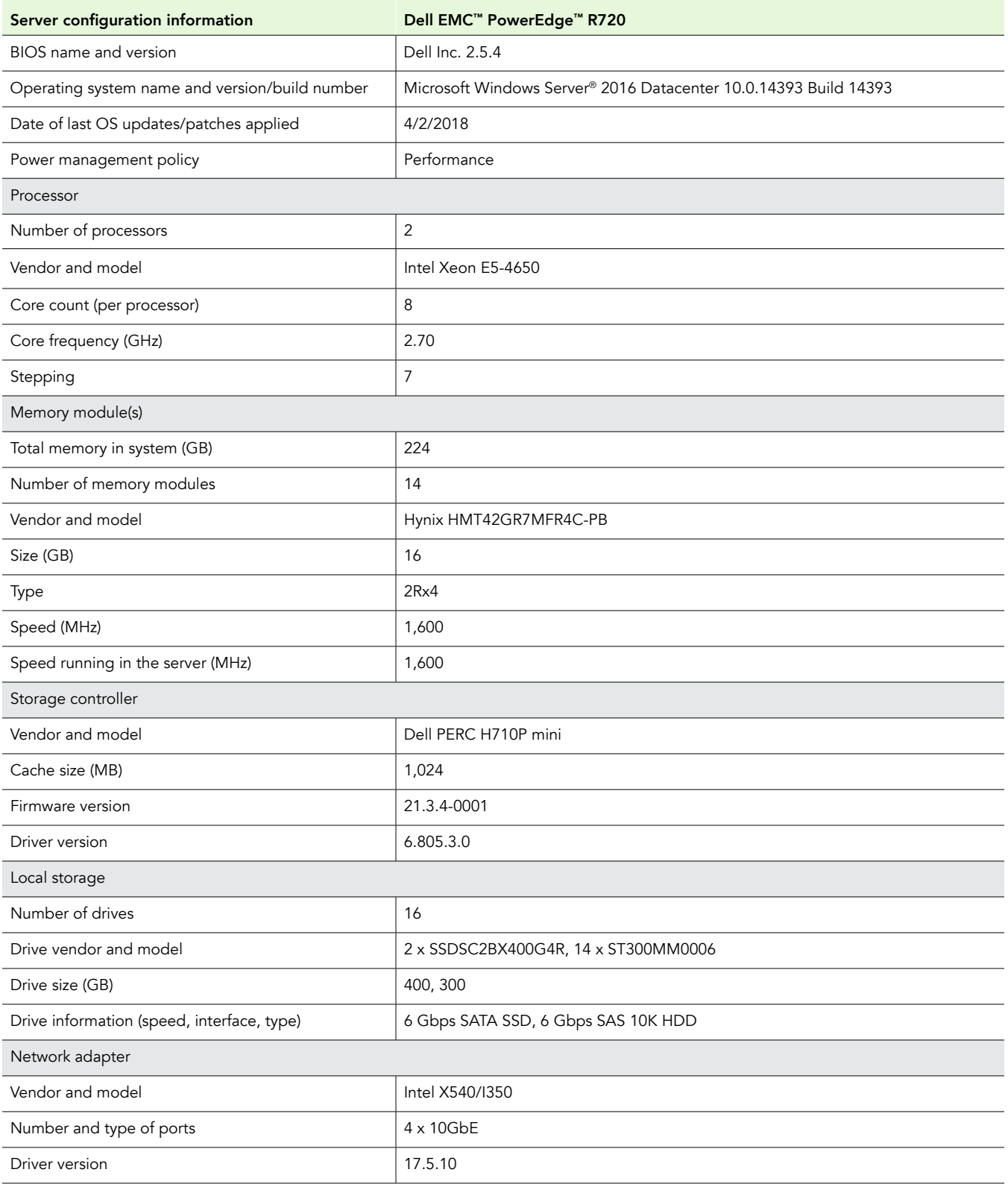

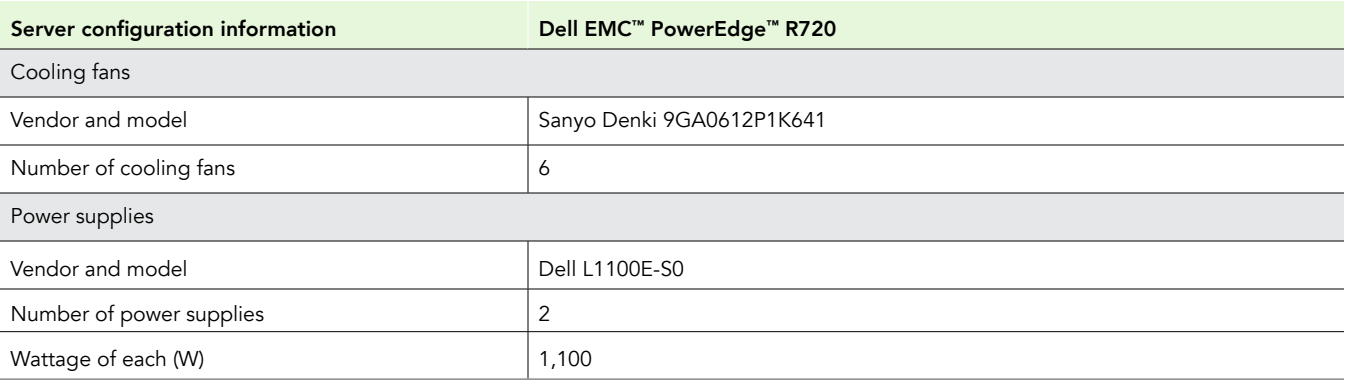

# How we tested

Our testing uses an SCCM environment with typical settings. In our tests, we used an existing task sequence to deploy Windows 10 images with already captured Windows 10 .wim image. Below is what we refer to as the established deployment task sequence.

#### Creating and deploying a new task sequence

- 1. In the SCCM console, navigate to Software Library  $\rightarrow$  Operating Systems  $\rightarrow$  Task Sequences.
- 2. Click Create  $\rightarrow$  Create Task Sequence.
- 3. In the Create Task Sequence Wizard, select Install an existing image package, and click Next.
- 4. On the Task Sequence Information section, create a task sequence name, and select Boot image (x64) as the boot image.
- 5. Click Next.
- 6. On the Install Windows section, browse for the image package created from the captured image, and select it.
- 7. Under the Image drop-down menu, select the correct listing (should be 1-1).
- 8. Deselect Configure task sequence for use with BitLocker.
- 9. Select Enable the local admin account and specify the local administrator password, and choose a password.
- 10. Click Next.
- 11. On the Configure Network section, select Join a domain, and add the local domain.
- 12. Next to Account, click Set, and select the domain administrator account.
- 13. Click Next two times.
- 14. On the State Migration section, deselect all boxes.
- 15. Click Next four times.

### Testing overview

To deploy the image to our target systems, we downloaded the required drivers for the target system and integrated those drivers into our boot image. We then deployed our task sequence to the Unknown systems collection. We started the target laptop and selected the boot option to boot to LAN. We then allowed the Deploy Windows 10 task sequence to complete. No two systems were running at the same time.

We captured time where the administrator actively completes the following steps and called that administrator time. The time after the administrator finishes issuing commands, but the system is still completing those commands, is called system time.

### Downloading the drivers

All drivers were available in .cab files from their vendor's sites.

- 1. On the System Center server, open a browser, and navigate to the respective site for each system as shown in the chart below.
- 2. In the Save As window, click Save As.
- 3. Start the system time timer, and stop it when the download completes.

Here are the names and sizes for each file according to their system.

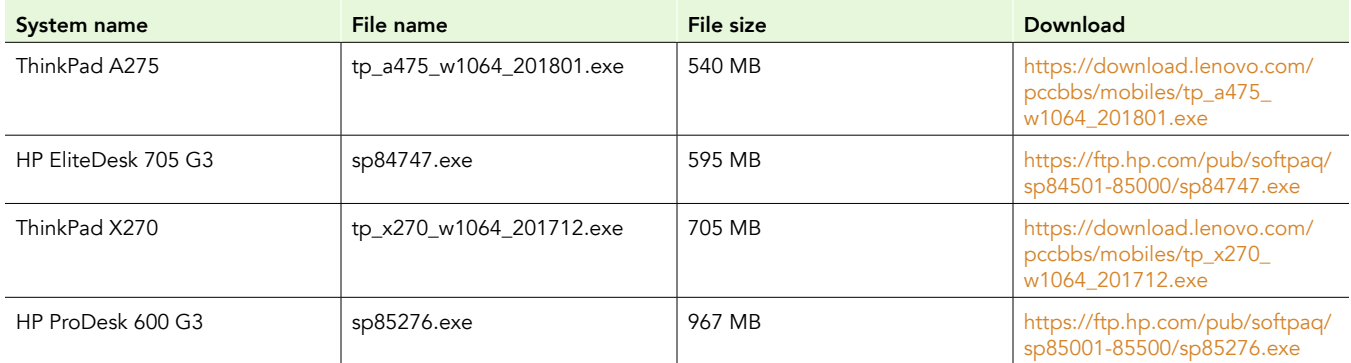

## Extracting the drivers

Extract the drivers from the appropriate file.

For Lenovo laptops

- 1. Run the executable file.
- 2. In the setup wizard, click Next.
- 3. Accept the license and agreement, and click Next.
- 4. Select a shared folder to extract the drivers to, and click Next.
- 5. Click Install.

For HP desktops

- 1. Run the executable file.
- 2. In the installation wizard, click Next.
- 3. Accept the license and agreement, and click Next.
- 4. Select a shared folder to extract the drivers to, and click Next.

## Validating the drivers

We completed the following task for each machine. The same steps are required for all machines.

- 1. In the SCCM console, navigate to Software Library  $\rightarrow$  Operating Systems  $\rightarrow$  Drivers.
- 2. Click Import Drivers.
- 3. In the Import New Driver Wizard, select the network path to the folder with the target drivers, and click Next.

Start the timer for system time while SCCM imports the driver's information. Stop the timer when the task is complete. The time for this task varies based on the combined size of all driver files.

## Importing the drivers

We completed the following tasks for each machine. The same steps are required for all machines.

- 1. In the Import New Driver Wizard, click Next.
- 2. Click Next.
- 3. Click Next.
- 4. Click Next.

Start the timer for system time while SCCM adds the drivers to SCCM. Stop the timer when the task is complete. The time for this task varies based on the combined size of all driver files.

## Updating the boot image

- 1. In the SCCM console, under Operating systems, select Boot Images.
- 2. Right-click the Boot image (x64), and select Update Distribution Points.
- 3. In the Update Distribution Points Wizard, click Next.
- 4. Click Next.

Start the timer for system time while SCCM adds the drivers to the boot image. Stop the timer when the task is complete. The time for this task varies based on the combined size of all driver files.

## Deploying the task sequence

- 1. In the SCCM console, under Operating systems, select Task Sequences.
- 2. Right-click the Deploy Windows 10 task sequence and select Deploy.
- 3. For collection in the Deploy Software Wizard, click Browse….
- 4. In the Select Collection window, select All Unknown Computers. Click OK.
- 5. Click Next.
- 6. For Purpose, select Required. For Make available to the following, select Only Configuration Manager clients, media and PXE. Click Next.
- 7. For Assignment schedule, click New.
- 8. In the Assignment schedule window, select Assign immediately after this event, and click OK.
- 9. Click Next.
- 10. Click Next.
- 11. Click Next.
- 12. Check the boxes for Allow clients to use distribution points from the default site boundary group and for Allow clients to share content with other clients on the same subnet. Click Next.
- 13. Click Next.

#### Starting the task sequence on the target system

We completed the following steps on each of the systems to start the task sequence.

#### For Lenovo laptops

- 1. On the target system, press the power button.
- 2. To enter the boot manager during boot, press F12.
- 3. On the Boot Menu tab, select PCI LAN.
- 4. Press Enter.

#### For HP desktops

- 1. On the target system, press the power button.
- 2. To enter the Network (PXE) Boot Menu during boot, press F12.
- 3. Select UEFI N/W IPV4 Network.
- 4. Press Enter.

For all systems, start the timer for system time while the image is deployed and configured. When the system reaches the login screen for Windows, stop the timer.

[Read the report at http://facts.pt/rxwzop](http://facts.pt/rxwzop)

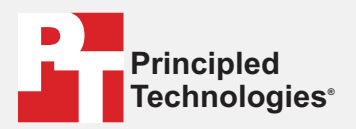

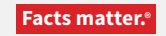

Principled Technologies is a registered trademark of Principled Technologies, Inc. All other product names are the trademarks of their respective owners.

#### DISCLAIMER OF WARRANTIES; LIMITATION OF LIABILITY:

Principled Technologies, Inc. has made reasonable efforts to ensure the accuracy and validity of its testing, however, Principled Technologies, Inc. specifically disclaims any warranty, expressed or implied, relating to the test results and analysis, their accuracy, completeness or quality, including any implied warranty of fitness for any particular purpose. All persons or entities relying on the results of any testing do so at their own risk, and agree that Principled Technologies, Inc., its employees and its subcontractors shall have no liability whatsoever from any claim of loss or damage on account of any alleged error or defect in any testing procedure or result.

In no event shall Principled Technologies, Inc. be liable for indirect, special, incidental, or consequential damages in connection with its testing, even if advised of the possibility of such damages. In no event shall Principled Technologies, Inc.'s liability, including for direct damages, exceed the amounts paid in connection with Principled Technologies, Inc.'s testing. Customer's sole and exclusive remedies are as set forth herein.